# Data mining with Ensemble Biomart (answers to questions)

## Exercise 1: get annotations of a gene

### • 1.

- Click on Filters (left panel),
- Expand the "GENE" section
- Select "Input external references ID list", select "Gene Name(s)" in the drop down list and enter IDH1.
- Click on Count in the top left panel. You should get 1/68005 Genes
- Click on Attributes (left menu)
- Select "Features" (selected by default)
- Select Gene stable ID, Transcript stable ID and Gene Name
- Click on Results (top left menu)

| Gene stable ID  | Transcript stable ID | Gene name |
|-----------------|----------------------|-----------|
| ENSG00000138413 | ENST00000345146      | IDH1      |
| ENSG00000138413 | ENST00000446179      | IDH1      |
| ENSG00000138413 | ENST00000415913      | IDH1      |
| ENSG00000138413 | ENST00000484575      | IDH1      |
| ENSG00000138413 | ENST00000415282      | IDH1      |
| ENSG00000138413 | ENST00000462386      | IDH1      |
| ENSG00000138413 | ENST00000417583      | IDH1      |
| ENSG00000138413 | ENST00000451391      | IDH1      |
| ENSG00000138413 | ENST00000481557      | IDH1      |

• 9 transcripts are found

# Exercise 1: get annotations of a gene

### • 2.

- You can leave the Dataset and Filters the same, and go directly to the Attributes section
- Click on Attributes (left panel)
- Select "Sequences"
- Expand the SEQUENCES section
- Select Exon sequences
- Expand "Header Information"
- Unselect "Gene stable ID" (Gene Information)
- Select Gene name (Gene Information), transcript stable IDs (Transcript Information) and Exon stable IDs (Exon Information).
- Click on Results

### • 3.

- You can leave the Dataset and Filters the same, and go directly to the Attributes section
- Click on Attributes (left panel)
- In the SEQUENCES section
- select Coding sequence
- "Header Information": unselect Gene name (Gene Information) and select transcript stable ID (Transcript Information) and Exon stable IDs (Exon Information).
- Click on Results

# Exercise 1: get annotations of a gene

### • 4.

- You can leave the Dataset and Filters the same, and go directly to the Attributes section
- Click on Attributes (left panel)
- Select "Features" (selected by default)
- In the GENE section: Gene stable ID, Transcript stable ID and Gene Name should be selected
- Expand the EXTERNAL section
- Select GO Term Name, GO domain and GO Term Accession
- Click on Results

### • 5.

- You can leave the Dataset and Filters the same, and go directly to the Attributes section
- Click on Attributes (left panel)
- Select "Variant (Germline)"
- In the GENE section: Gene stable ID, Transcript stable ID and Gene Name should be selected
- Expand the GERMLINE VARIANT INFORMATION section
- Select Variant Name, Variant Alleles, Minor allele frequency, Chromosome/scaffold name, Chromosome /scaffold position start (bp), Chromosome/scaffold position end (bp), Variant Consequence
- Click on Results

- 2.
  - In Ensembl/BioMart, create a new request
  - 2. Click on Filters (left panel)
  - 3. Expand the GENE section
  - Select "Input external references ID list" and select "Gene stable ID(s)" in the drop down list
  - 5. Open the file siMitfvssiLuc.up.txt in Excel and copy the content of the first column (ENSG\*\*) without the title and paste it all into the text field (Input external references ID list) of the Ensembl Biomart filter page
  - Click on "Count" (top left button). You should have the number of genes you have in your file generated by SARTools: 3762 (6)

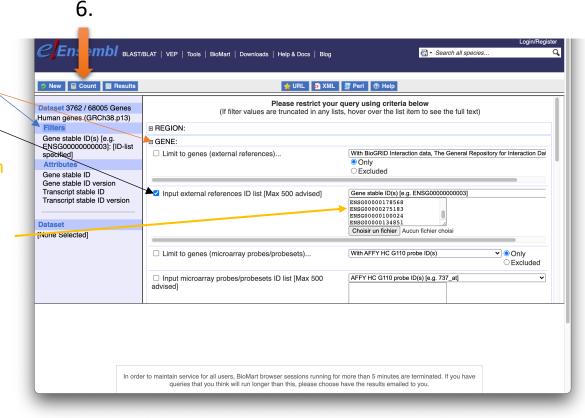

Ensembl BLAST/BLAT | VEP | Tools | BioMart | Downloads | Help & Docs | Blog Search all species... Click on Attributes (left) New ☐ Count ☐ Results 🙀 URL 👂 XML 🔄 Peri 🔞 Help panel) Please select columns to be included in the output and hit 'Results' when ready Dataset 3762 / 68005 Genes Human genes (GRCh38.p13) Missing non coding genes in your mart query output, please check the following FAQ Select "Features" Filters Features Variant (Germline) Gene stable ID(s) [e.g. Structures Sequences (selected by default), ENSG00000000031: [ID-list O Homologues (Max select 6 orthologues) specified] **Attributes** □ GENE: **Expand the GENE** Gene stable ID **Ensembl** Chromosome/scaffold name ☐ APPRIS annotation ✓ Gene stable ID section, select Gene start (bp) ☐ Gene stable ID version ☐ Ensembl Canonical Gene end (bp) ☐ Transcript stable ID ☐ RefSeq match transcript (MANE Select) Strand ☐ Transcript stable ID version ☐ RefSeq match transcript (MANE Plus Clinical) Gene name Gene stable ID, ☐ Protein stable ID ✓ Gene name Gene type ☐ Protein stable ID version ☐ Source of gene name ☐ Exon stable ID ☐ Transcript name Chromosome/scaffold Dataset ☐ Gene description ☐ Source of transcript name ✓ Chromosome/scaffold name ☐ Transcript count [None Selected] name, ✓ Gene start (bp) ☐ Gene % GC content ✓ Gene end (bp) ✓ Gene type Gene Start (bp), Strand ☐ Transcript type ☐ Karyotype band ☐ Source (gene) Gene End (bp), • Strand. Gene Name In order to maintain service for all users, BioMart browser sessions running for more than 5 minutes are terminated. If you have Gene type. queries that you think will run longer than this, please choose have the results emailed to you

- 2
- Click on Results (1)
- Select
   Compressed file
   (.gz) in the drop
   down menu. (2)
- Click on Go to download the resulting file. (3)

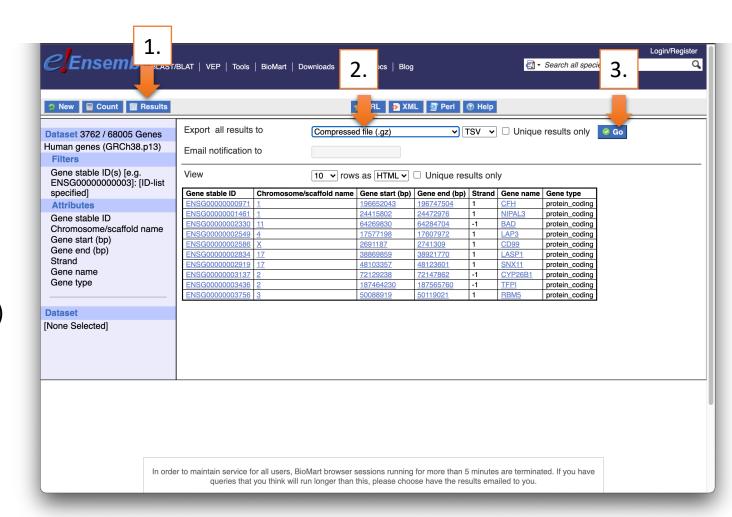

• 3. Go to Galaxy France (https://usegalaxy.fr/) **1** Upload Data Open the upload utility: Drag and drop your files (1) siMitfvssiLuc.up.txt Download from web or upload from disk mart export.txt.gz) Regular Rule-based Composite Collection Set type (tabular) (2) You added 2 file(s) to the queue. Add more files or click 'Start' to proceed Set Genome (hg38) (2) Name Size Settings Status Click on Start (2) mart\_export.txt.gz **70** KB Human Dec. 20... siMitfvssiLuc.up.txt 587.1 KB Human Dec. 20... Q Genome (set all): Human Dec. 20... Type (set all): 3. Choose local files Choose remote Pause Close

### • 4.

- Enter "Join" in the search field of the tool panel
- Click on Join two
   Datasets side by side on a specified field
- Run the tool "Join Two Datasets"

• Join: siMitfvssiLuc.up.txt

• Using column: Column: 1

• With: mart export.txt.gz

• And column: Column: 1

Keep the header lines: Yes

Click on Execute

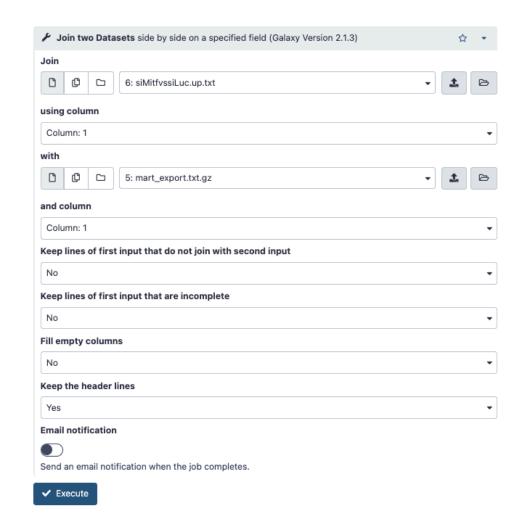

### • ...4.

- Click on of the dataset you've just generated [join two datasets on \* and data \*]
- In the "Attributes" tab, enter siMitfvssiLuc.up.annot.txt in the text box "Name".
- Click on Save

### • 5.

- Run the tool "Filter data on any column using simple expressions" with the following parameters
  - Filter: siMitfvssiLuc.up.annot.txt
  - With following condition: c30=="IncRNA" (check which column contains Gene type)
  - Number of header lines to skip: 1
  - Click on Execute

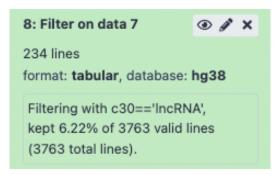

- Bonus question.
  - Don't change Dataset and Filters simply click on Attributes.
  - Click on Attributes (left panel)
  - Select "Sequences"
  - Expand the SEQUENCES section
  - Select Flank (Gene) and enter 200 in the text box Upstream flank
  - Expand the Header information section
  - Select, in addition to the default selected attributes, Gene description and Gene Name
  - Note: Flank (Transcript) will give the flanks for all transcripts of a gene with multiple transcripts. Flank (Gene) will give the flanks for one possible transcript in a gene (the most 5' coordinates for upstream flanking)

# Exercise 3: get annotations in the genome

### 1.

- In Ensembl/BioMart, create a new request
- Click on Filters (left panel)
- Expand the REGION section
- Select "Multiple regions" and enter 2:208226227:208276270 in the text box
- Click on count. 4 genes are found.

### • 2.

- In Ensembl/BioMart, create a new request
- Click on Filters (left panel)
- Expand the REGION section
- Select "Chromosome/scaffold" and multiple select 1 -> MT (click and drag). This corresponds to 61487 / 68005 Genes
- Click on Attributes (left panel)
- Select "Features" (selected by default)
- In GENE, select Chromosome/scaffold name, Gene Start (bp), Gene End (bp), Gene stable ID, Gene Name and strand (in that specific order!)

Download the file and rename it hg38 ens105.bed

# Exercise 3: get annotations in the genome

Check the order.
Extracting fields in that specific order makes you create a BED file!

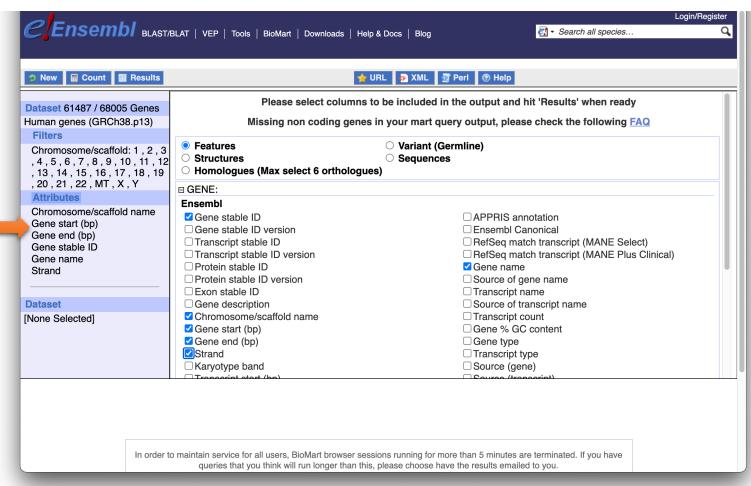

Exercise 3: get annotations in the genome

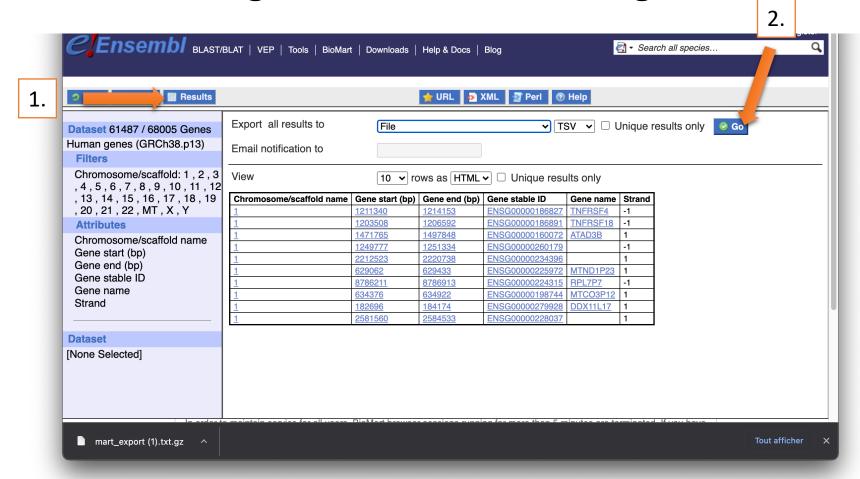

- Click on Results (1) and download the file as a TSV file (2). Rename the file hg38\_ens105.bed
- Open the file and remove the first line. Save change.